## *SOLUCIÓN CASO ANÁLISIS DE ENTORNOS I*

El primer paso y más importante en la resolución de este Caso consistirá en definir el modelo de forma que la solución se pueda realizar en el menor número de pasos posible.

**1)** Una forma de plantear este modelo podría ser la siguiente:

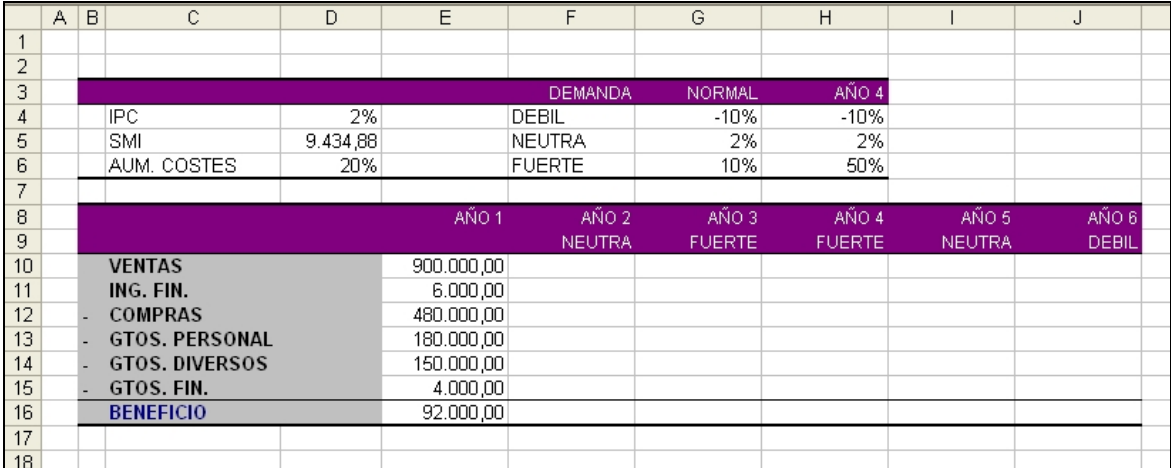

Es decir, introducimos en celdas todo aquello que son datos y planteamos el modelo de forma que la previsión para los próximos años aparezca en las columnas contiguas a la de los datos del año 1 con el fin de poder copiar hacia la derecha las fórmulas una vez fijadas las referencias absolutas o mixtas necesarias.

Los distintos porcentajes en los que van a variar las Ventas en función de la Demanda, los introducimos como datos con el fin de hacer referencia a dichos datos en las fórmulas que servirán para calcular las Ventas en los años de la previsión.

Así, la primera fórmula que deberemos introducir será la correspondiente al Beneficio del año 1, ya que aunque aparece en el enunciado no debemos tomarla como un dato sino como el resultado de restar los gastos de los ingresos.

Hay que indicar que las celdas donde se define la Demanda para cada año no contienen datos, sino referencias a celdas. Esto se hace para minimizar posibles errores, al igual que el hecho de no introducir en la fórmula que calcula las ventas las palabras DEBIL, NEUTRA o FUERTE, sino hacer también referencia a las celdas que contienen esas palabras en la Hoja de Cálculo.

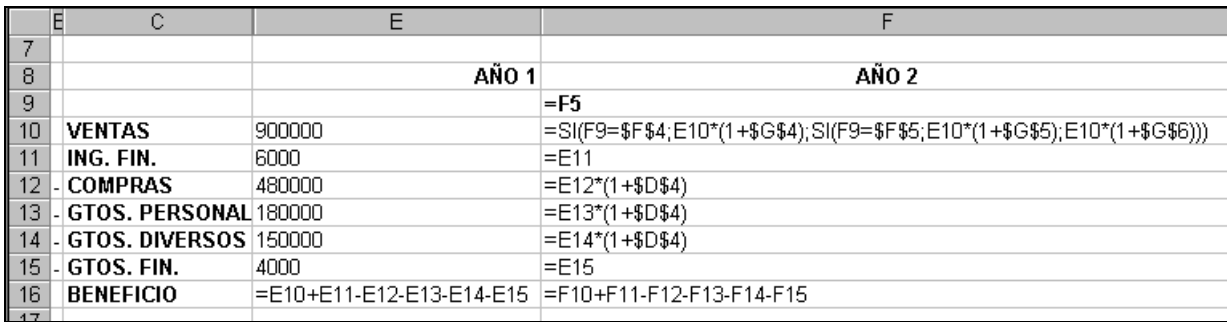

Con todo ello, las fórmulas para el año 2 serán las siguientes:

Como vemos en la celda F10 que corresponde a las Ventas del año 2, las referencias absolutas son las correspondientes a los datos generales de la Demanda que tenemos situados en la parte superior de la Hoja, mientras que las referencias correspondientes a la Demanda concreta de cada año y a las Ventas del año anterior permanecen como referencias relativas dado que deben cambiar en años posteriores.

En cuanto a las celdas correspondientes a las Compras, Gastos de Personal y Gastos Diversos, ocurre lo mismo, es decir, se fija el dato que se refiere al IPC, que va a ser constante en todos los años, y se deja como referencia relativa la celda que hace referencia a los gastos del año anterior.

Ingresos y Gastos Financieros se mantienen constantes a lo largo de todo el periodo, con lo cual los vincularemos cada año a los del año anterior.

Todas estas fórmulas, una vez fijadas las referencias correspondientes se copiarán a la derecha hasta el año 6.

A continuación habrá que realizar las modificaciones pertinentes en el año 4, dado que en ese año nos introducimos en un nuevo mercado y para ello contratamos a 3 nuevos comerciales, lo que hará aumentar los Gastos de Personal. Asimismo, aumentarán las Compras y los Gastos Diversos en un 20%. Además, los porcentajes de variación de las Ventas en función de la Demanda varían con respecto al resto de los años. Las fórmulas para el año 4 quedarán así:

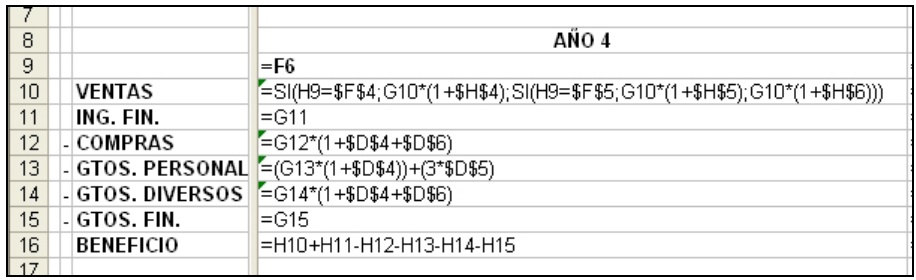

Con todo esto el resultado final del modelo quedará como se muestra a continuación:

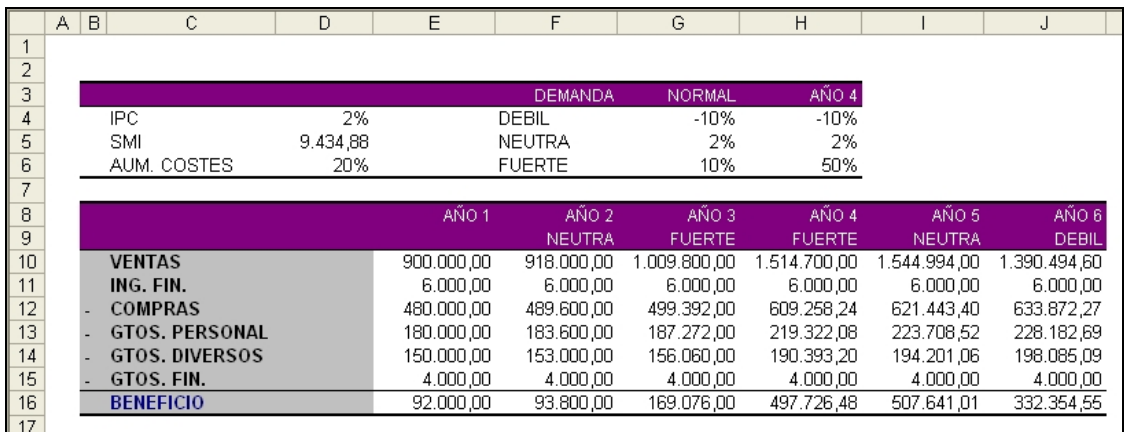

**2)** En el segundo apartado se nos pide construir un gráfico que muestre conjuntamente la evolución de las Ventas y el Beneficio.

En primer lugar podemos crear la tabla con los datos que vamos a utilizar para el gráfico vinculando a las celdas en las que se han calculado dichos datos, o bien realizar una selección discontinua (utilizando la tecla "Ctrl.") de las celdas que contienen los datos en la tabla inicial.

Podemos utilizar varios tipos de gráficos, aunque uno de los más adecuados podría ser uno que combinase líneas y columnas. Para ello, al seleccionar el tipo de gráfico habrá que buscar en la carpeta "Tipos Personalizados" y escoger el combinado "líneas y columnas 1".

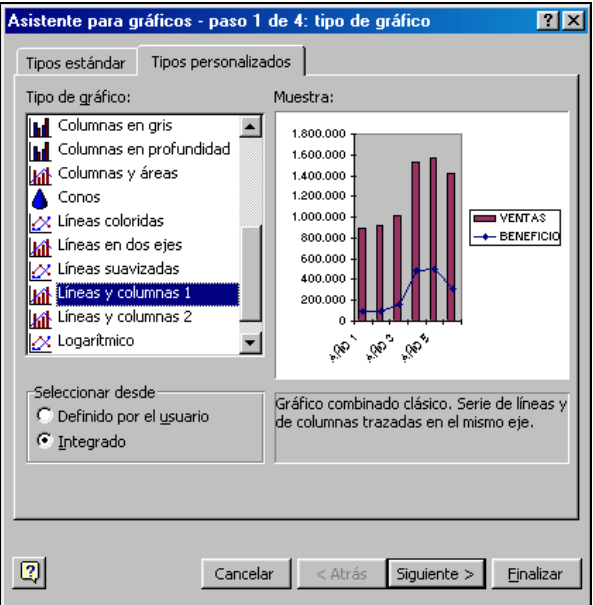

Posteriormente, realizando los cambios necesarios en el tamaño del gráfico, el tamaño de fuente, etc. podría quedar un gráfico como éste:

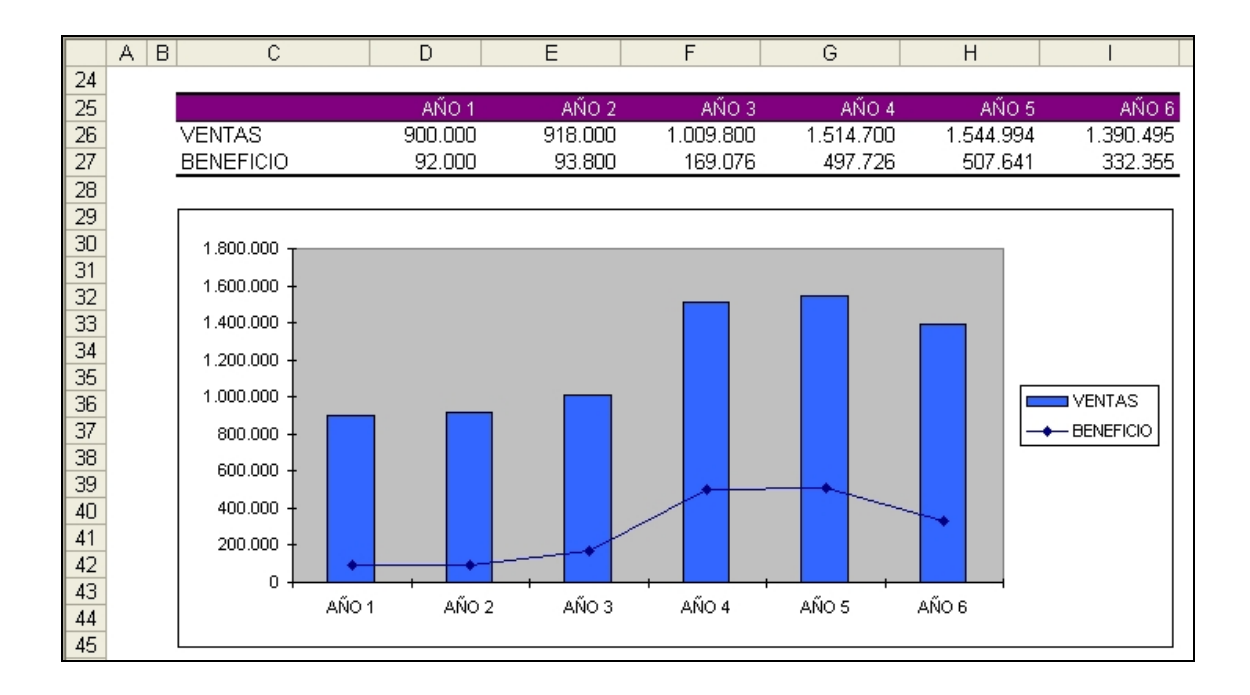

(En Excel 2007 no aparece la opción "Tipos personalizados". A cambio, existen muchas más posibilidades de presentación. Se accede desde la FICHA: Insertar/GRUPO: Gráficos/ elegimos el formato y se crea el gráfico automáticamente. A continuación, aparecen 3 nuevas FICHAS: Diseño; Presentación y Formato agrupadas bajo el nombre de "Herramientas para gráficos". Desde estas fichas se puede realizar cualquier modificación del gráfico)

**3)** En este último punto se trata de construir otro gráfico, en este caso de la composición de los gastos del año 6. El tipo de gráfico más adecuado para mostrar estos datos será un gráfico de tarta. Escogemos el tipo en 3-D y haciendo los cambios necesarios podría quedar así:

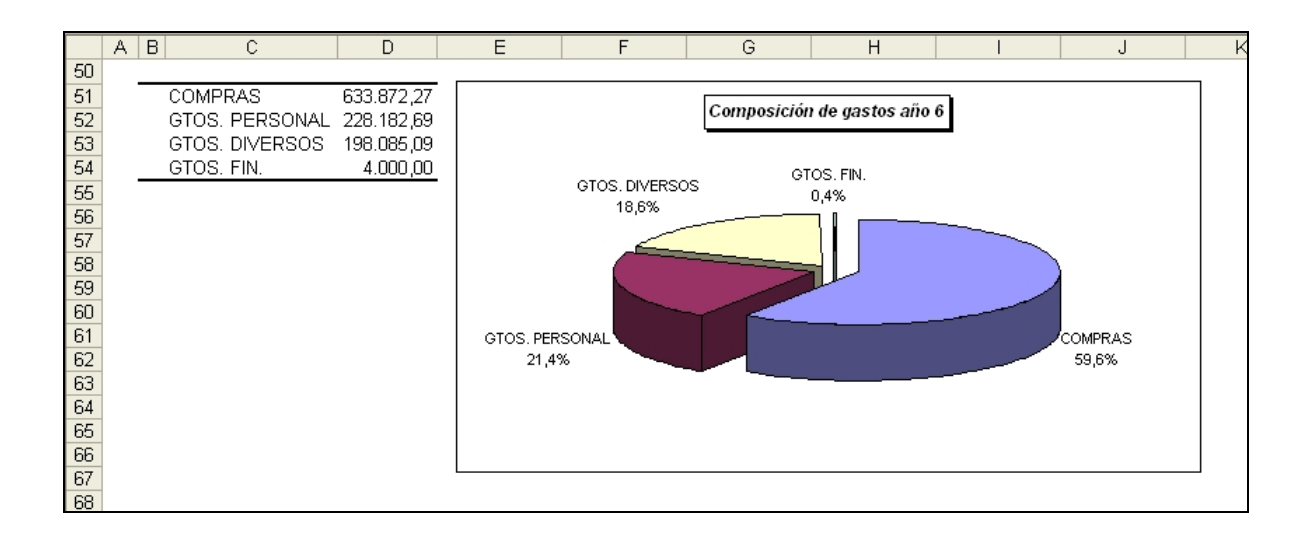

**4)** Excel dispone de una Herramienta denominada "Administrador de escenarios" que permite definir cambios en determinados valores que afecten a toda la hoja de cálculo. Su utilidad es similar a la de las Tablas de sensibilidad pero en este caso los cambios los podemos guardar bajo un nombre determinado.

En nuestro ejemplo vamos a crear cuatro escenarios diferentes con dos variables, el IPC y el incremento de Costes derivado del incremento de actividad del año 4. Para ello seleccionamos el menú HERRAMIENTAS/ESCENARIOS y aparece el siguiente cuadro de diálogo:

(En Excel 2007 se accede desde la FICHA: Datos/GRUPO: Herramientas de datos/ OPCIÓN: Análisis Y si/ y elegimos Administrador de Escenarios)

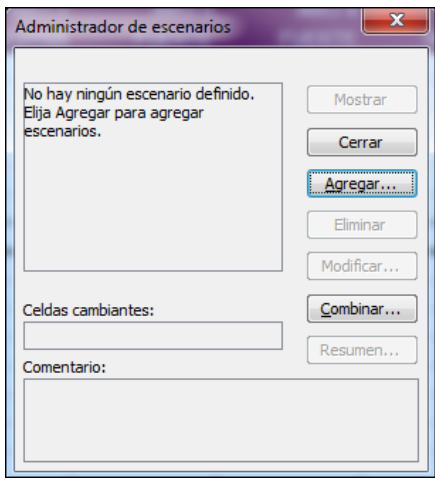

Para crear un escenario elegimos el botón Agregar y definimos el nombre del escenario, en nuestro caso MUY OPTIMISTA y las celdas que contiene los datos que queremos cambiar, dado que los cambios se refieren al IPC y al aumento de Costes las celdas cambiante serán las que contienen en el modelo dichos datos, es decir D4 y D6:

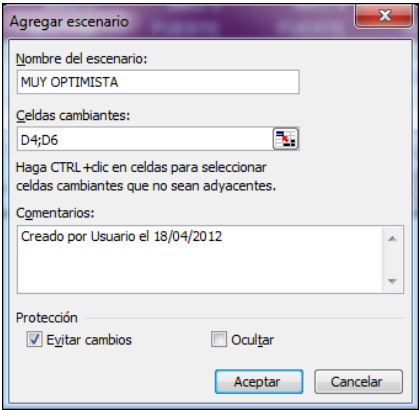

Al pulsar el botón Aceptar pasamos al siguiente cuadro de diálogo en el que debemos definir los valores para cada celda cambiante, en nuestro caso la celda D4 (¡Advertencia!: hay que tener cuidado con los decimales separándolos por medio de una coma, ya que si usamos un punto no funciona):

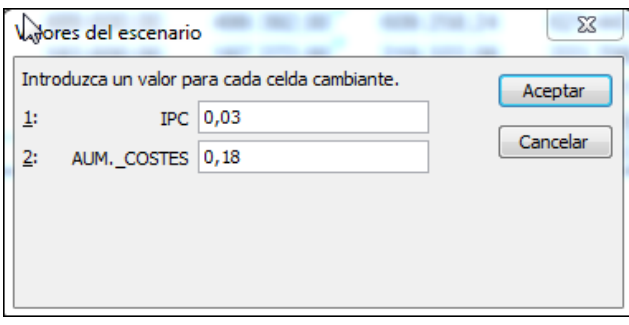

A continuación seguiremos los mismos pasos para crear los tres escenarios restantes.

**4.1)** Una vez creados los escenarios podemos ver cómo afectaría a la hoja de cálculo cada uno de ellos. Para ello, volveremos a abrir (si lo habíamos cerrado previamente) la opción Escenarios del menú Herramientas que tendrá el siguiente aspecto:

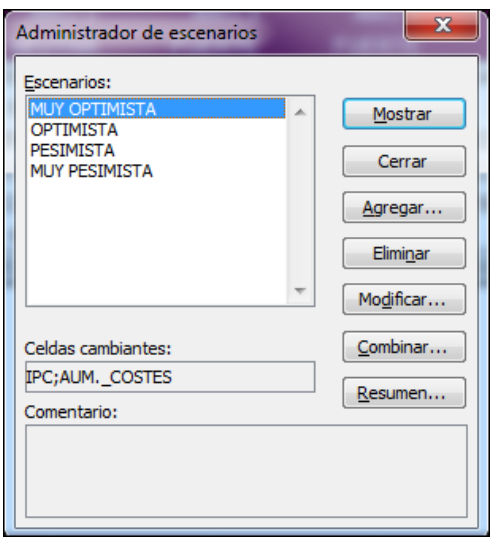

Seleccionamos en la lista el escenario que deseamos ver y pulsamos el botón Mostrar, en ese momento todos los datos que dependen del IPC y del aumento de Costes del año 4 serán modificados para adaptarse al nuevo escenario. Los valores con el escenario MUY OPTIMISTA quedarían así:

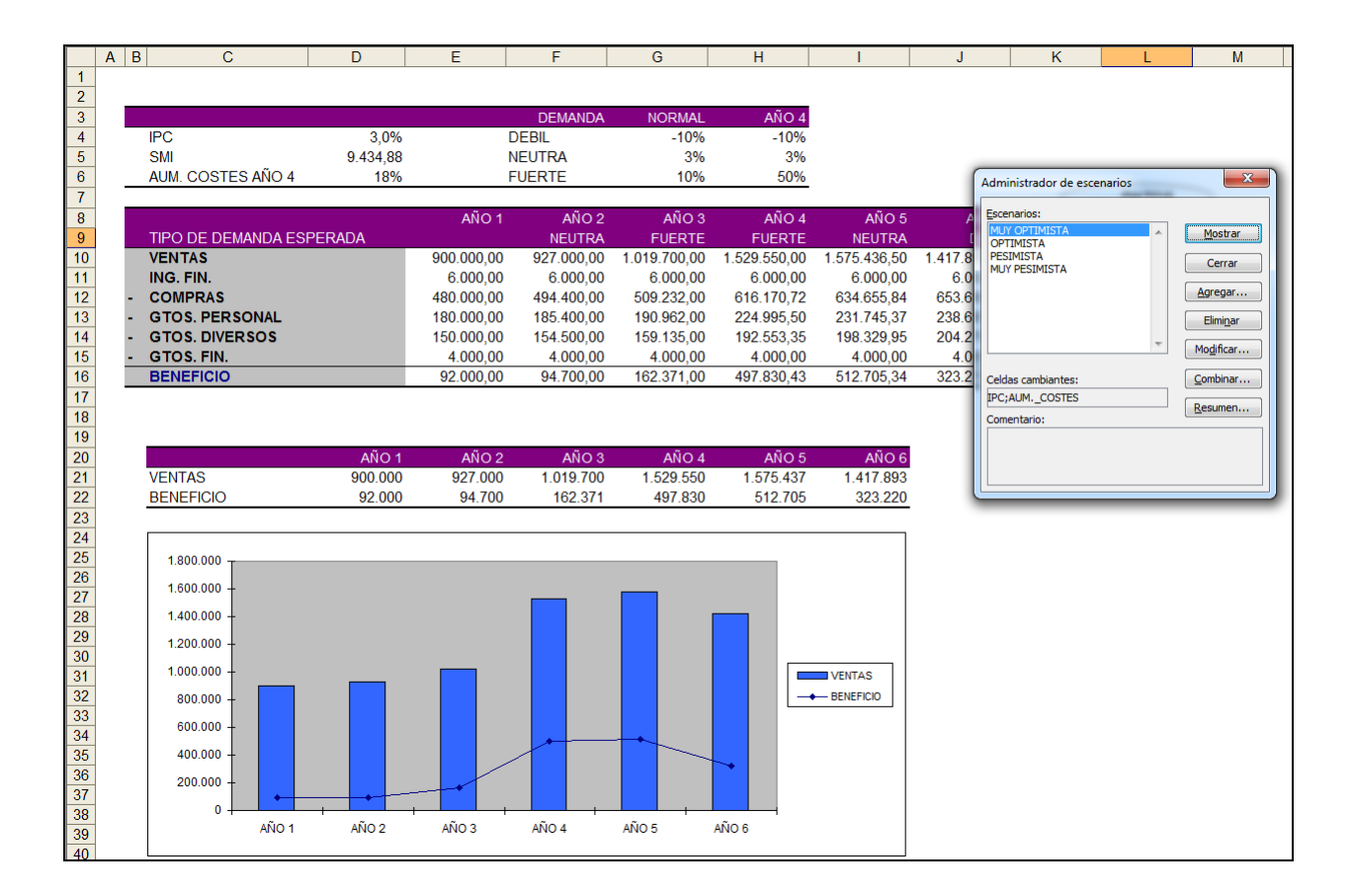

Podríamos hacer lo mismo con el resto de Escenarios.

**4.2)** La opción Escenarios nos permite realizar informes resumen de los datos cambiantes de la Hoja de cálculo. En este punto realizaremos un resumen comparativo de los valores que tomarían las Ventas de los 6 años de la previsión en todos los escenarios. Para ello pulsamos el botón Resumen y seleccionamos las celdas correspondientes a las Ventas en todos los años:

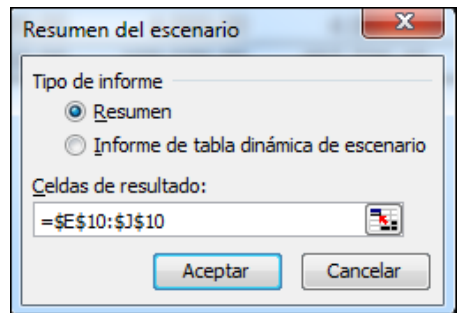

Al aceptar se crea una nueva Hoja de Cálculo que contiene el resumen solicitado y que se inserta delante de la Hoja que contiene los datos:

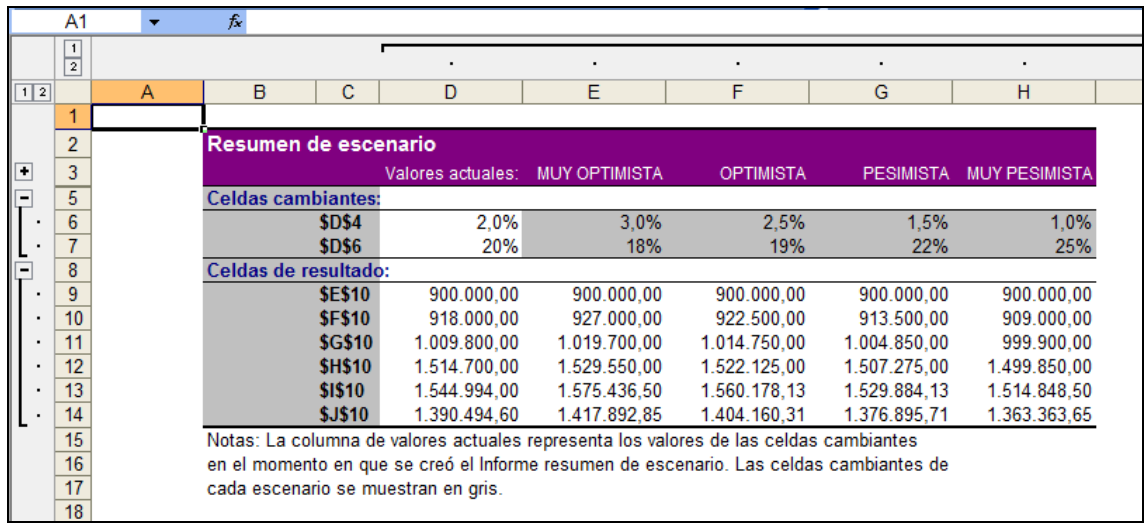

El resumen nos aporta mucha información pero tiene un pequeño inconveniente, las celdas aparecen identificadas por su referencia. Para que el resumen sea más fácil de interpretar podemos identificar las celdas cambiantes "nombrándolas" en la Hoja de origen antes de solicitar el resumen. A la celda D4 le asignamos el NOMBRE: IPC:

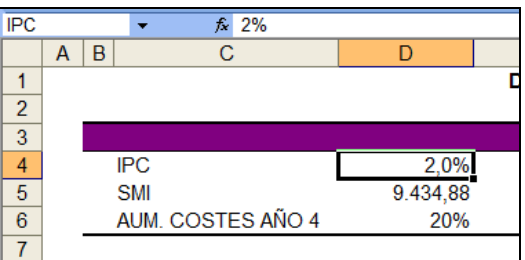

Hacemos lo mismo con la celda D6 nombrándola, por ejemplo, AUM\_COSTES. Al acceder ahora al resumen quedaría así:

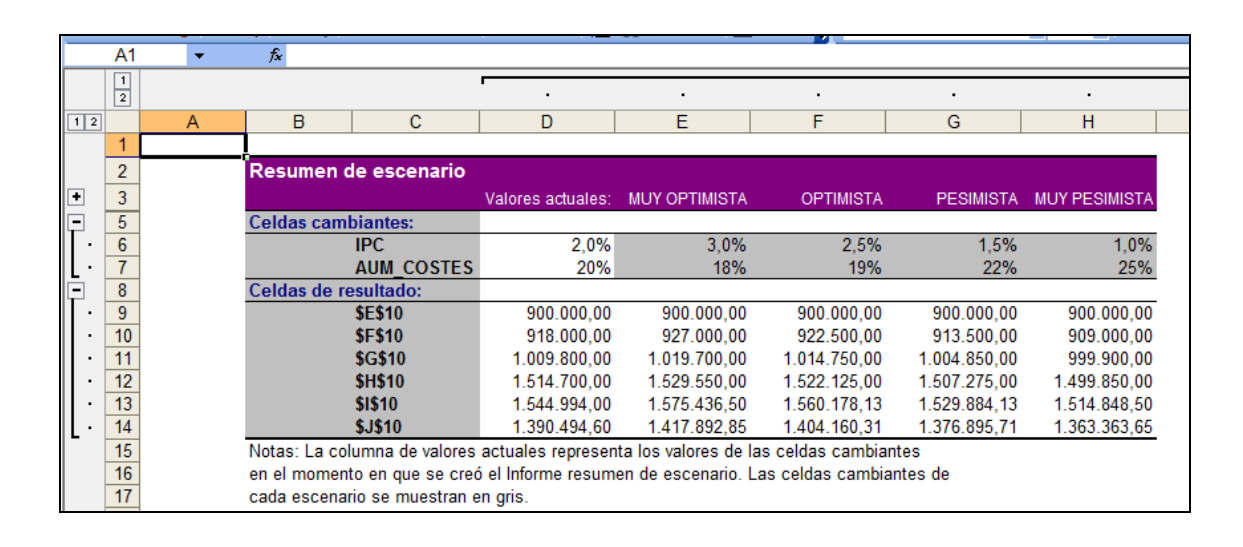

Para identificar las celdas correspondientes a las Ventas, es más fácil hacerlo desde la propia Hoja del Resumen. Así en la celda C9 de esta Hoja escribimos el texto:

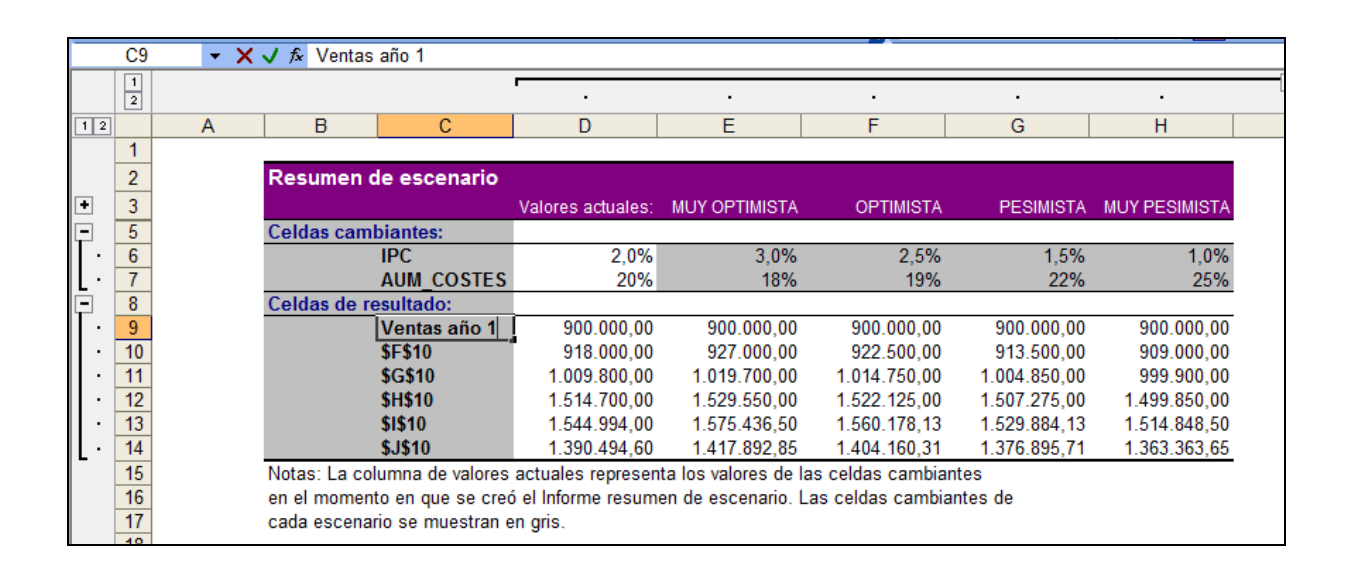

y luego copiamos hacia abajo con Autollenado:

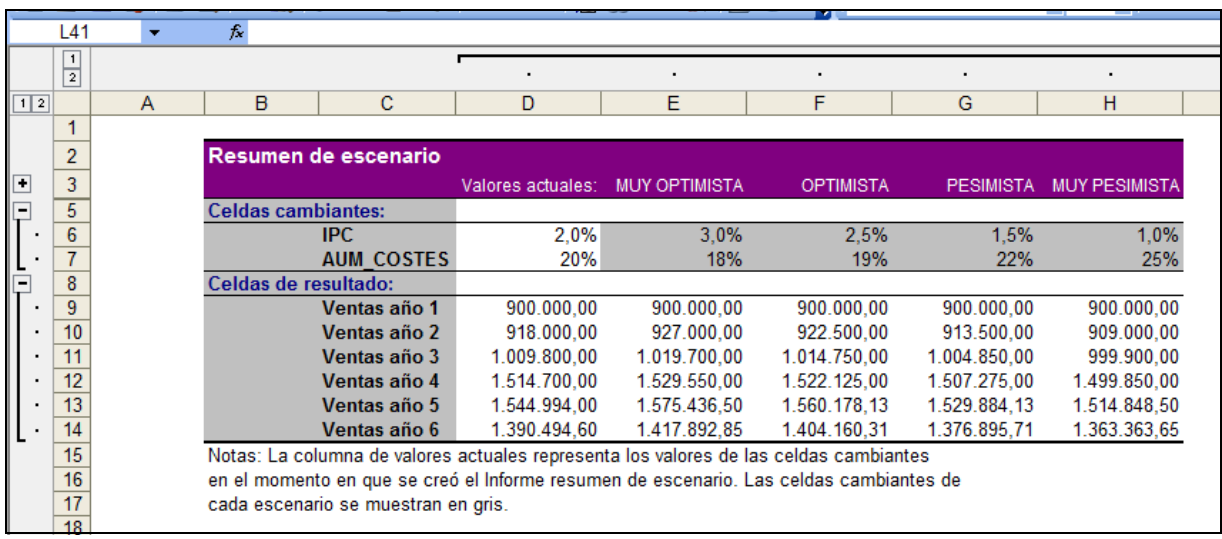

**4.3)** Siguiendo los mismos pasos podemos crear otro resumen, en este caso de los Beneficios previstos en los 6 años del estudio. Las celdas implicadas en el resumen serían las contenidas en el rango E16:J16:

El programa insertaría una nueva Hoja de cálculo y una vez modificadas las celdas C9 a C14 para identificar los valores del resumen la Hoja quedaría así:

*Margarita Labrador Barrafón – Sistemas Informativos Contables SOLUCIÓN CASO ANÁLISIS ENTORNOS I - 9*

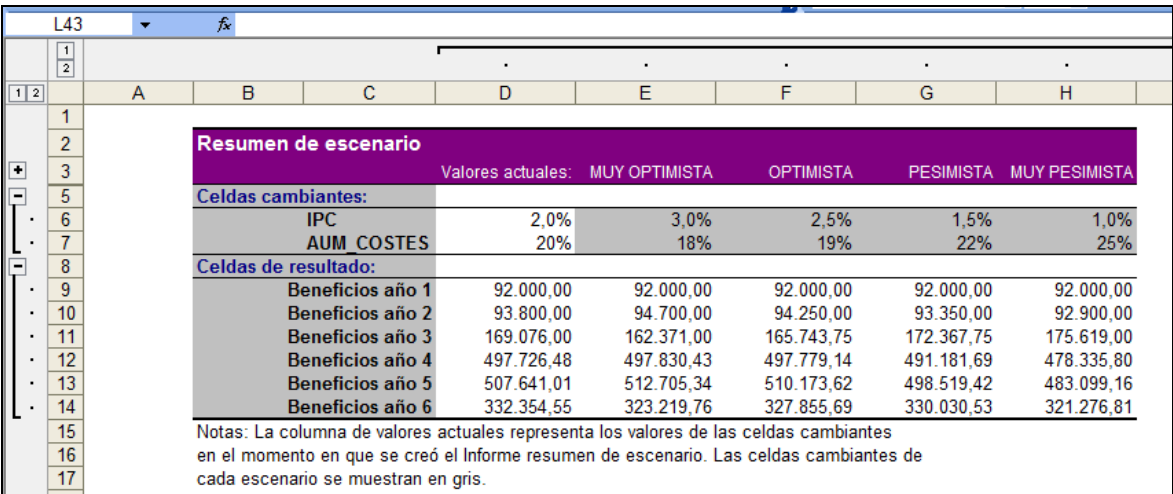

\*\*\*\*\*\*\*\*\*\*\*\*\*\*\*\*\*\*\*\*\*\*\*\*\*\*\*\*\*\*\*\*\*\*\*